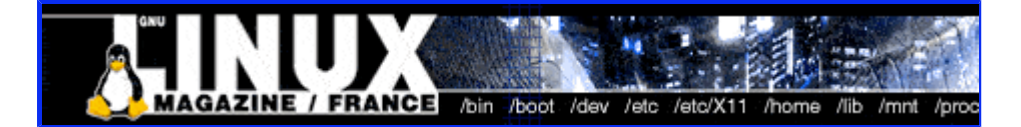

- Accueil
- A propos
- Nuage de Tags
- **Contribuer**
- Who's who

Récoltez l'actu UNIX et cultivez vos connaissances de l'Open Source

06 mar 2008

# **Un fond océanique (Gimp 2.0)**

Catégorie : Graphisme Tags : gimp, GLMFHS

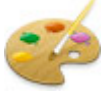

Que vous ayez à créer un site traitant de la mer, que vous soyez plongeur ou que, tout simplement, vous vouliez créer un fond d'écran pour vos enfants qui regardent " Le monde de Nemo " en boucle, voici un tutoriel qui devrait vous plaire...

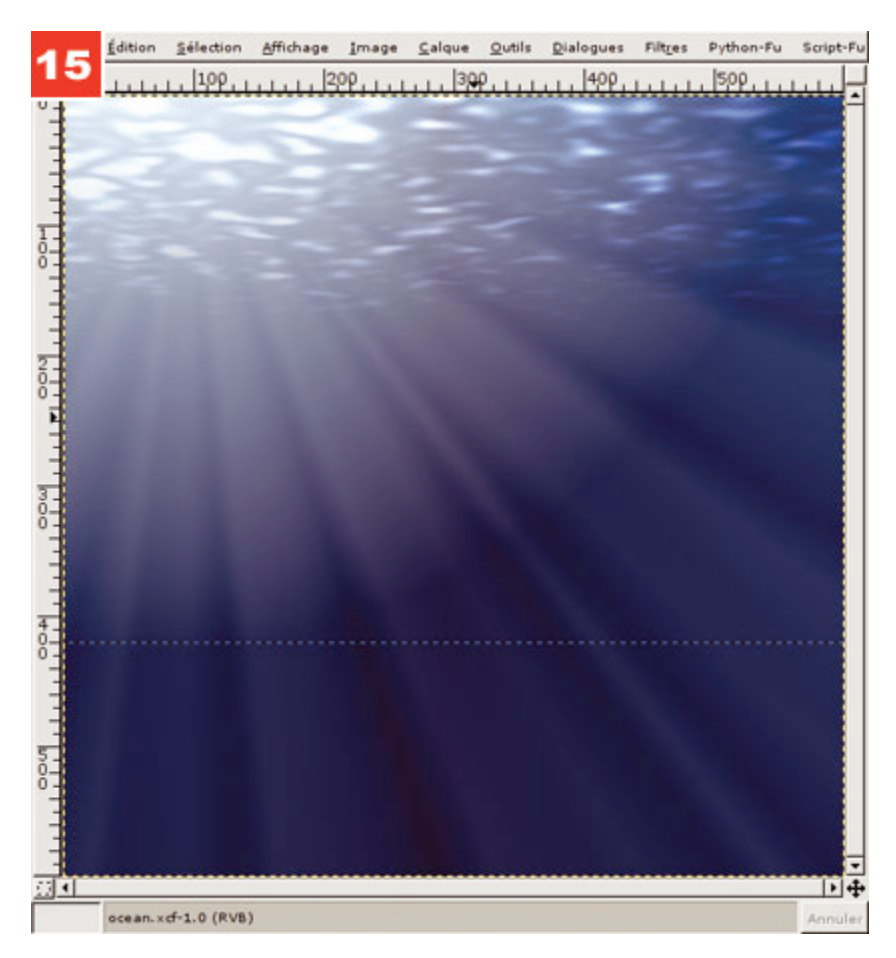

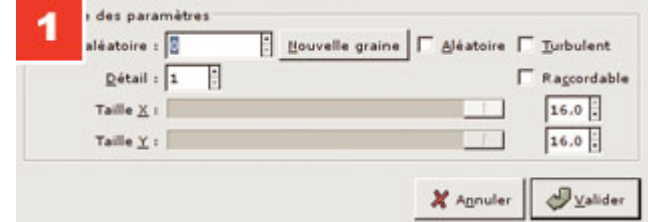

1. Après avoir créé une nouvelle image blanche, utilisez Filtres, Rendu, Nuages, Brouillage Uni. Dans l'interface qui se présente à vous, poussez " Taille " au maximum dans les deux coordonnées.

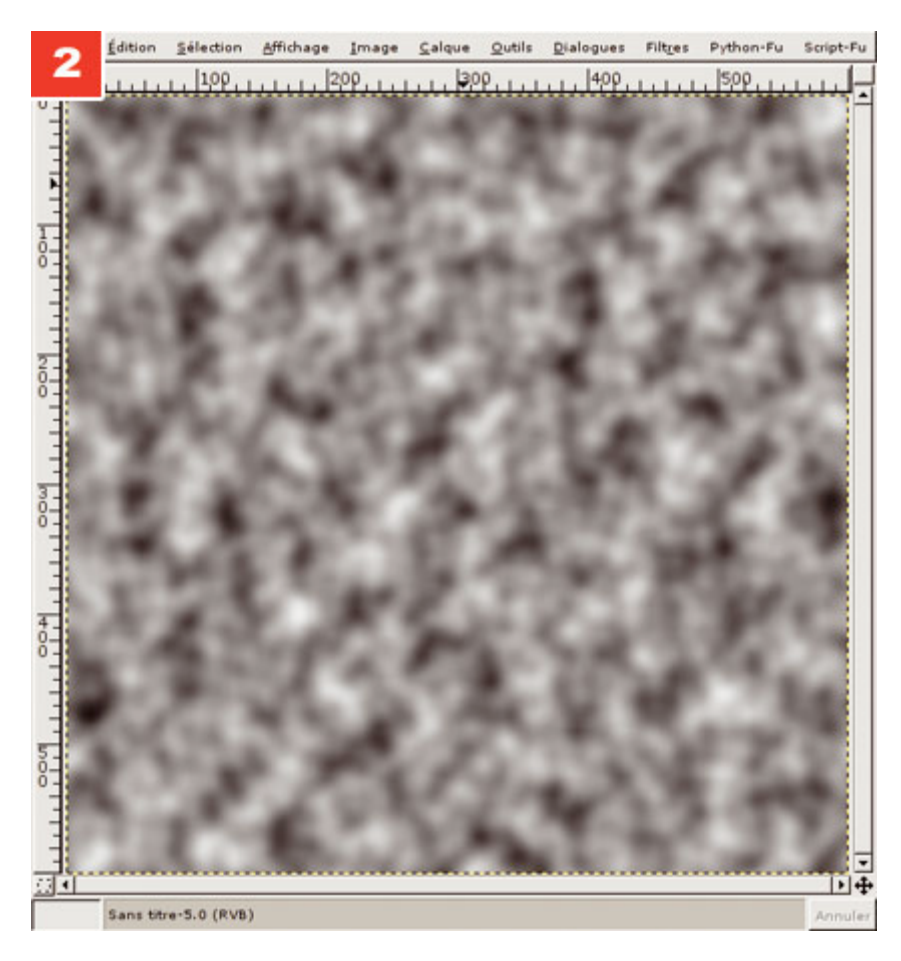

2. Vous obtenez un magnifique... nuage sombre. Ce calque nous servira de base graphique pour la partie supérieure de la composition.

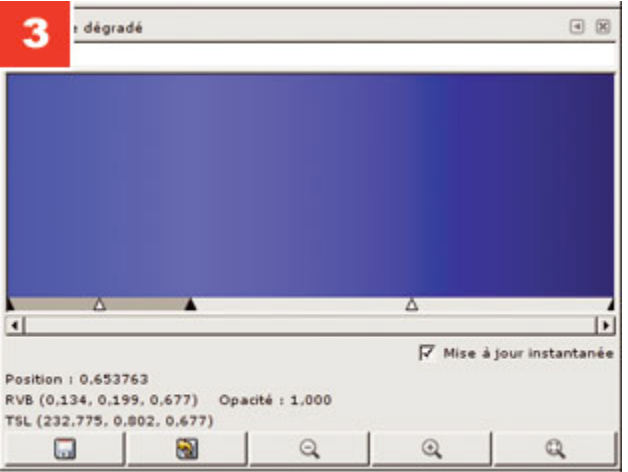

3. Affichez la fenêtre des dégradés et ajoutez-en un nouveau. Je n'ai pas trouvé dans les dégradés fournis par défaut de version qui convienne pour ce tutoriel. Il est donc nécessaire d'en créer un nouveau. Comme vous pouvez le voir, il n'est pas très complexe et composé de seulement deux segments. Vous pouvez, en cas de difficulté vous reporter à un article d'introduction aux dégradés dans le hors série 11. Mais en vérité, cette manipulation est vraiment simple.

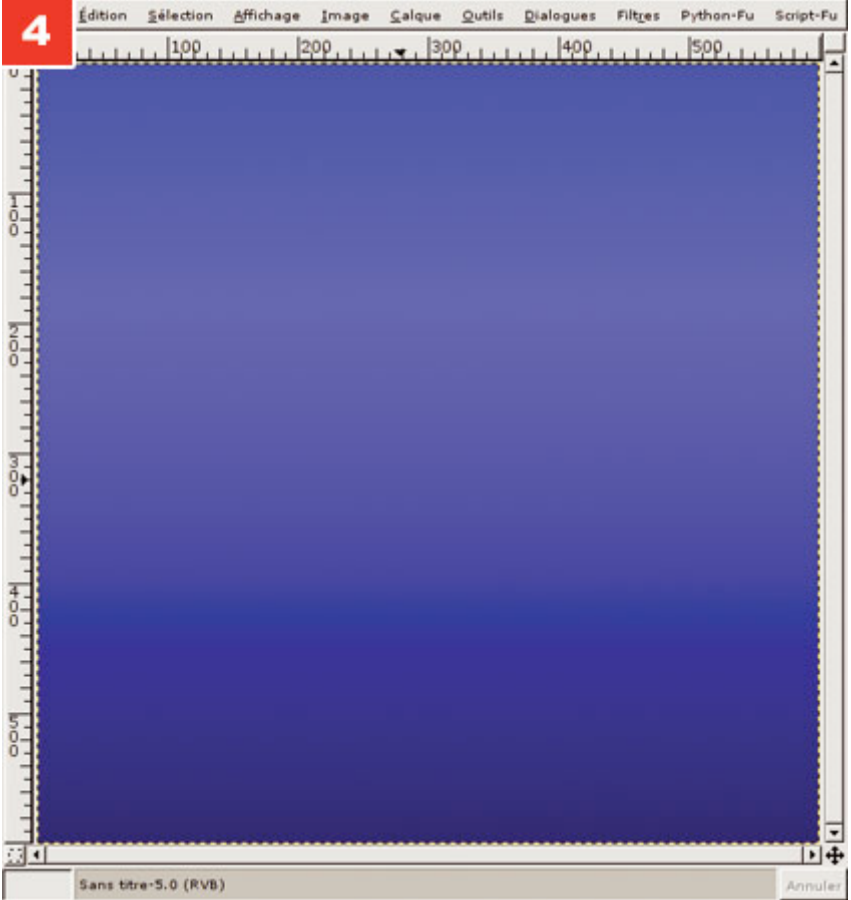

4. Ajoutez un nouveau calque et remplissez-le à l'aide du dégradé que vous venez de créer.

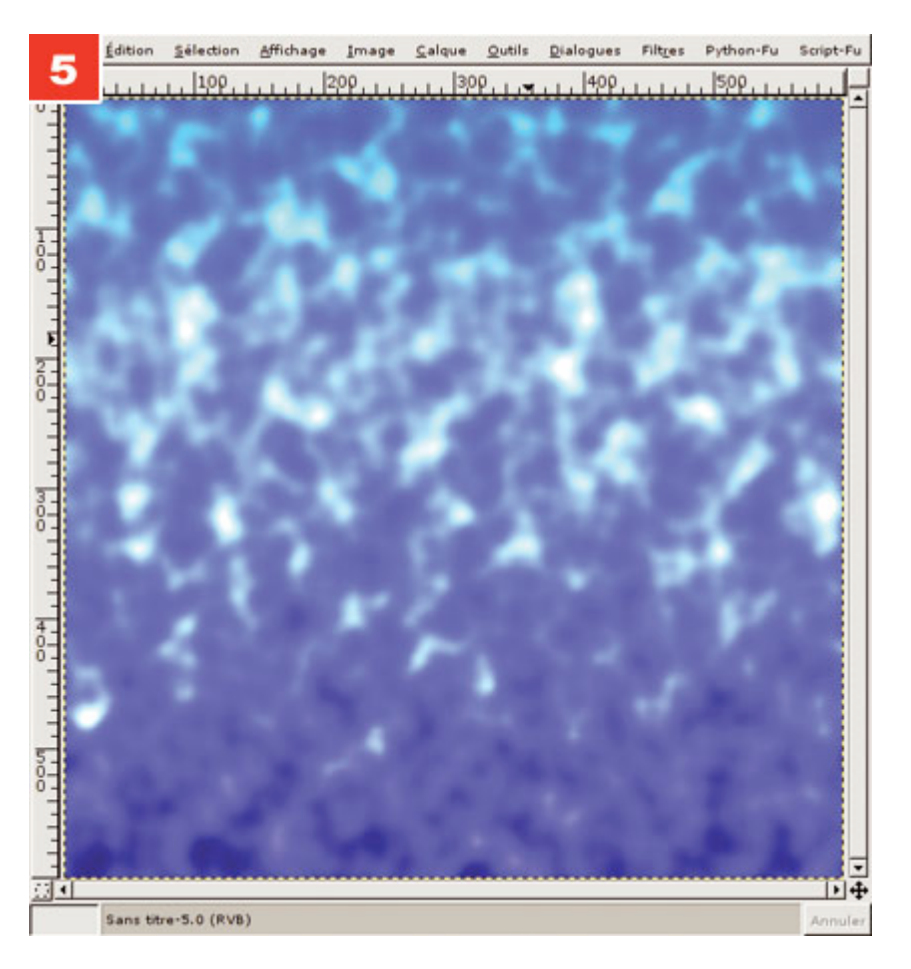

5. Déplacez le calque bleu en arrière-plan puis passez le calque nuageux en mode " Divisé ". Immédiatement, l'effet apparaît. On obtient un éclaircissement global des zones du calque bleu qui coïncident avec les parties claires du nuage.

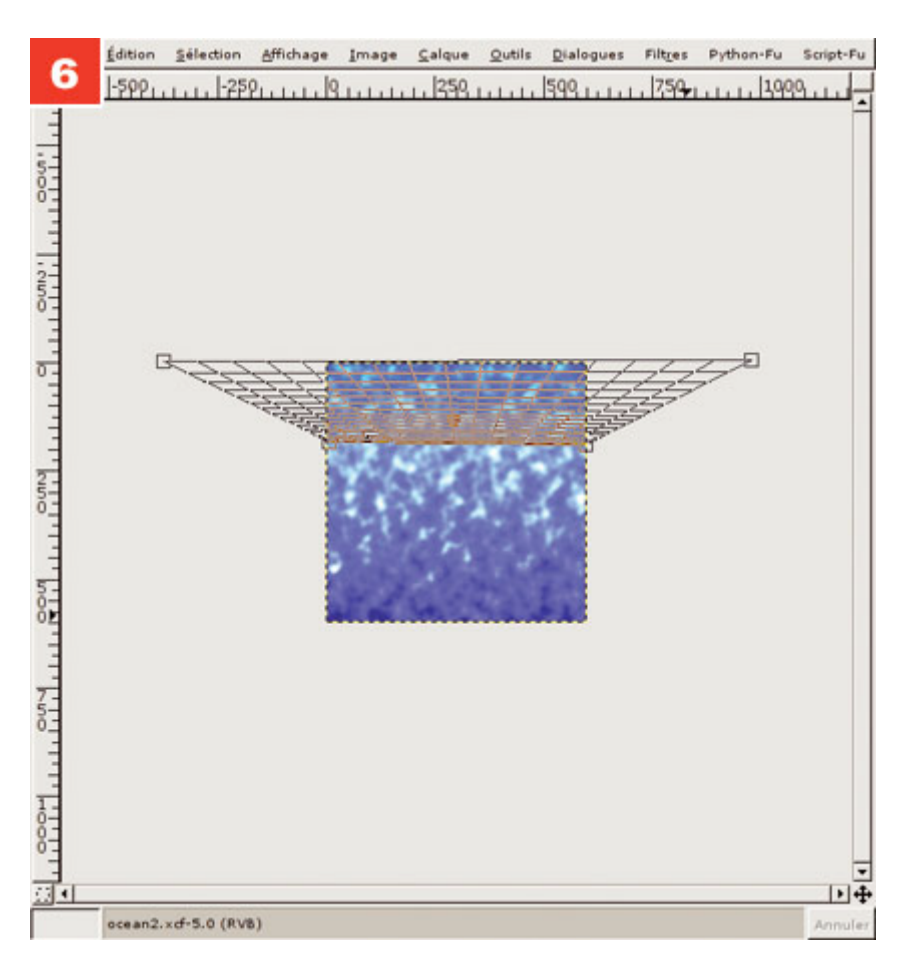

6. Faites éventuellement une copie du calque nuageux, puis utilisez l'outil de transformation en perspective pour le déformer, comme sur l'image ci-contre. Le but est d'utiliser le contenu du calque et de le " mettre à plat " comme s'il s'agissait de la surface de l'eau.

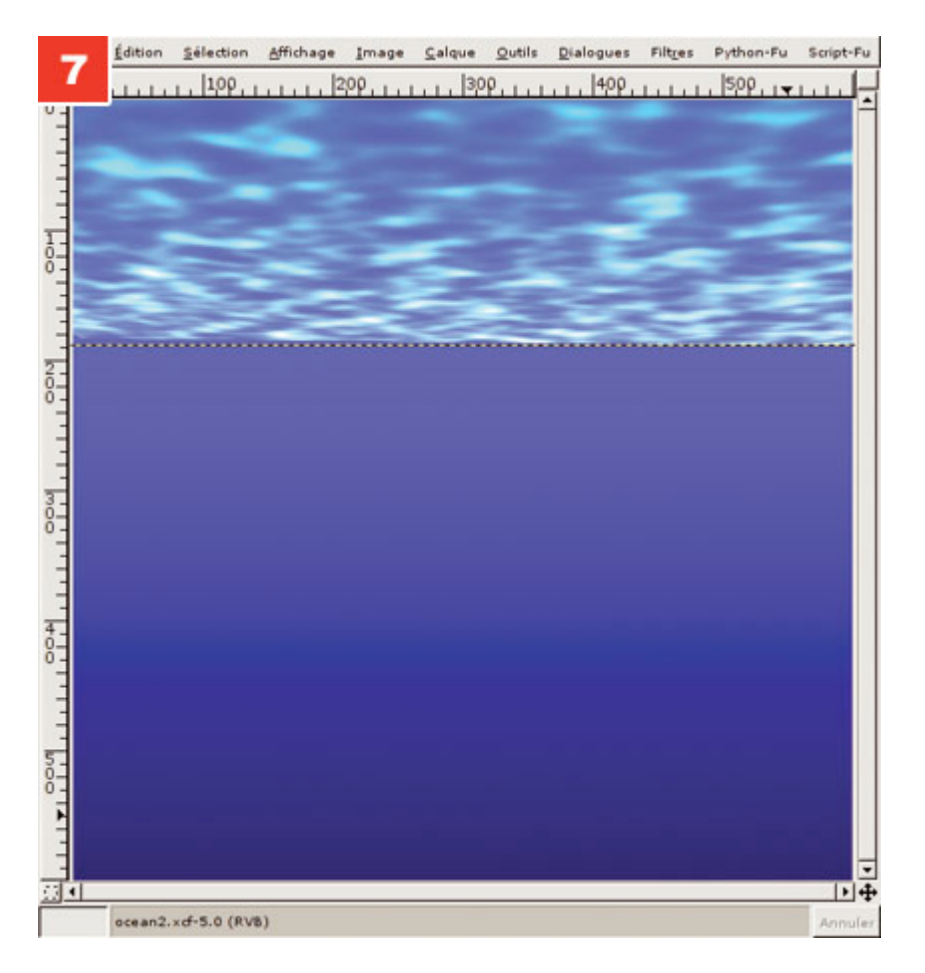

7. Nous obtenons un effet intéressant, mais devons le corriger sur plusieurs points.

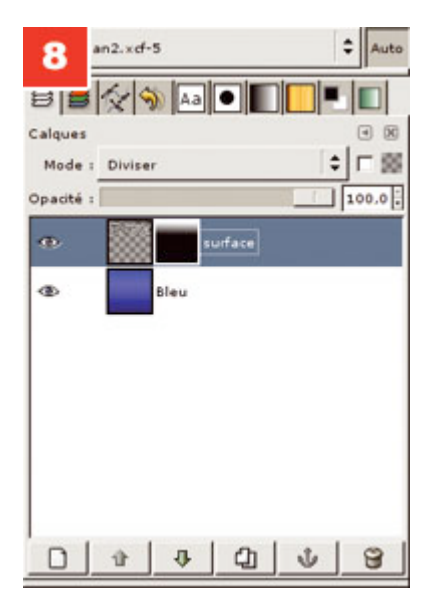

8. Ajoutons un masque de calque puis remplissons-le à l'aide d'un dégradé linéaire du noir vers le blanc et ce, de bas en haut du calque (qui est d'une taille différente de l'image suite à la transformation). Nous souhaitons ici atténuer l'effet de surface lorsqu'il s'éloigne dans la perspective.

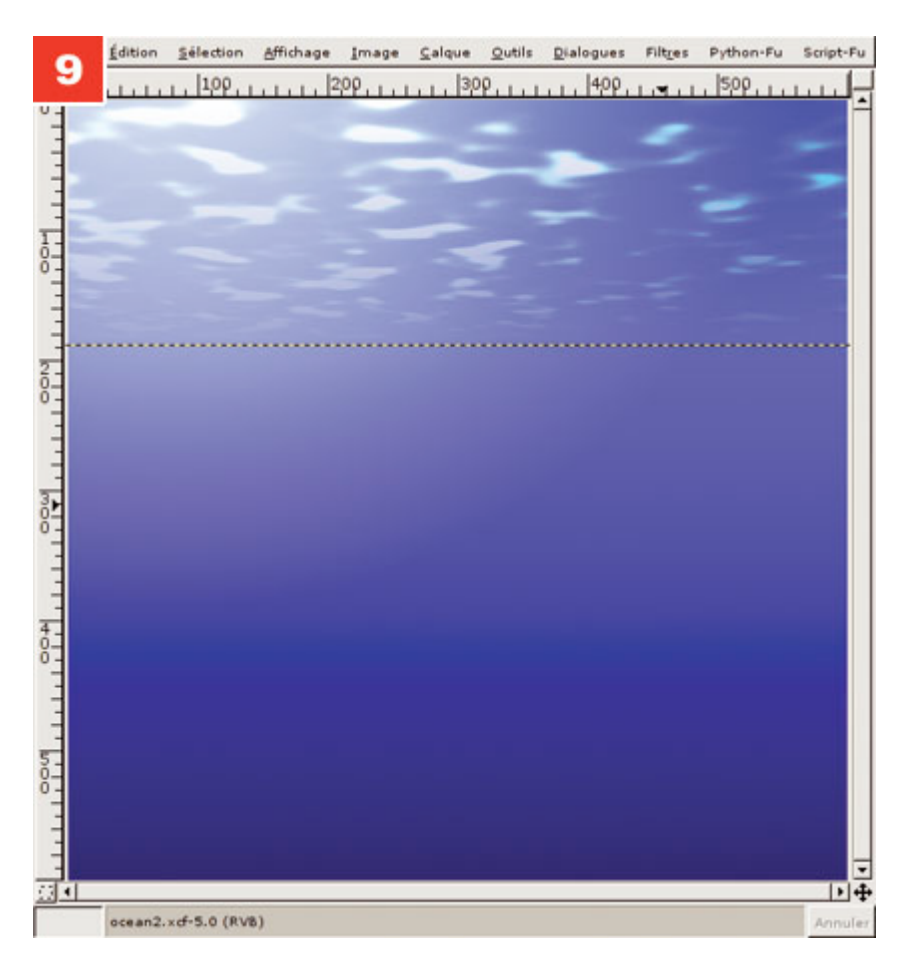

9. Il est temps maintenant de procéder au premier réglage. Activez le calque de surface et jouez avec la luminosité et le contraste afin d'obtenir de petites taches claires. Le contenu du calque lui-même sera composé de taches noires car le calque est en mode " Divisé ". Vous ne devez pas obtenir ici d'effet correspondant à la lumière qui traverse la surface de l'eau.

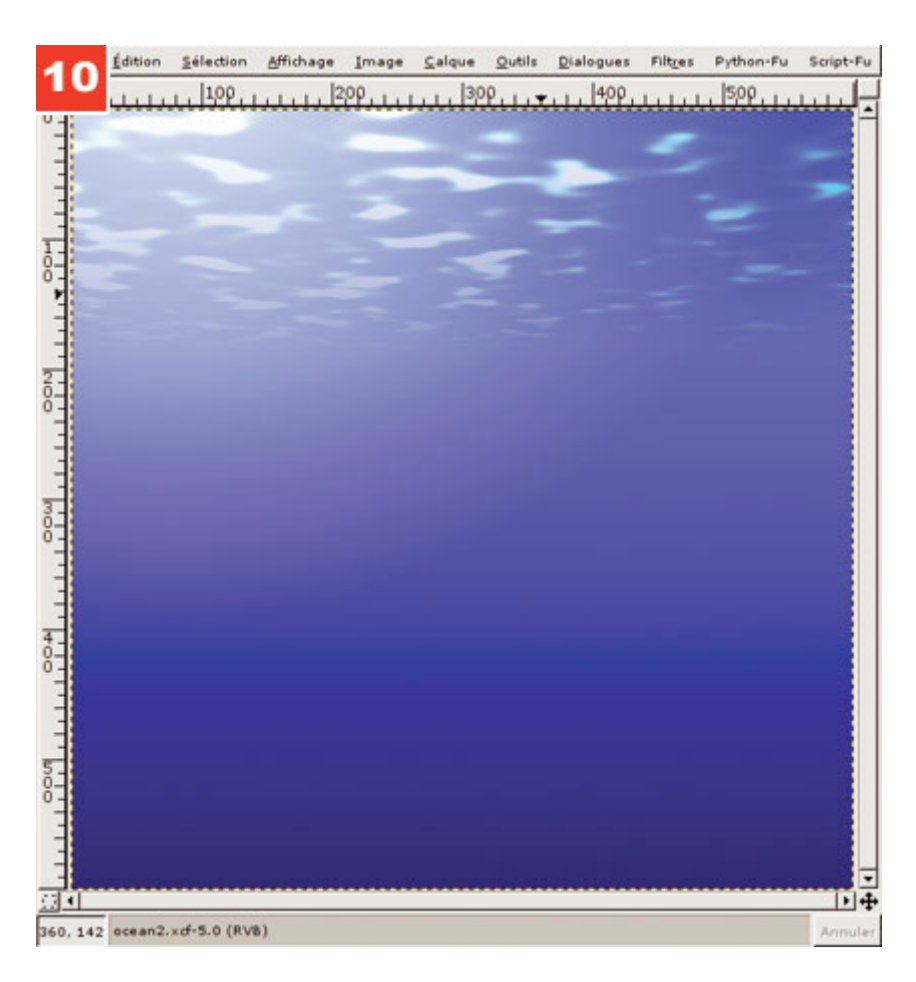

10. Ajoutez un calque transparent entre les deux déjà existants. Utilisez l'outil de remplissage par dégradé avec un dégradé de blanc vers transparent et un remplissage radial. Nous ajoutons un effet marquant l'endroit où se trouve le soleil. Remplissez à partir d'un point hors de l'image situé en haut à gauche. Etendez le remplissage jusqu'au centre de l'image.

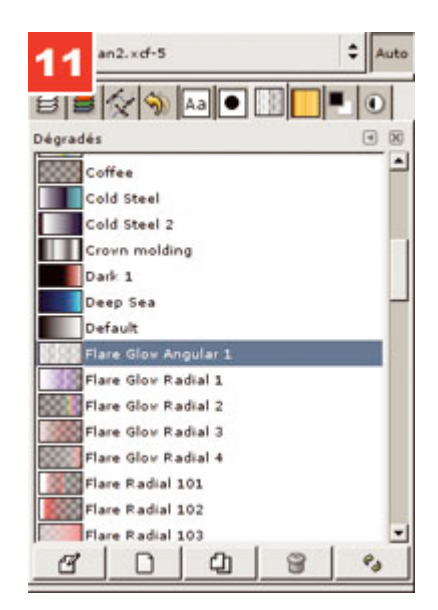

11. Ajoutez encore un nouveau calque transparent, cette fois en tout premier plan. Nous allons ajouter les rayons de lumière qui pénètrent dans l'eau. Utilisez l'outil de remplissage par dégradé après avoir configuré un remplissage conique et le dégradé " Flare Glow Angular 1 ".

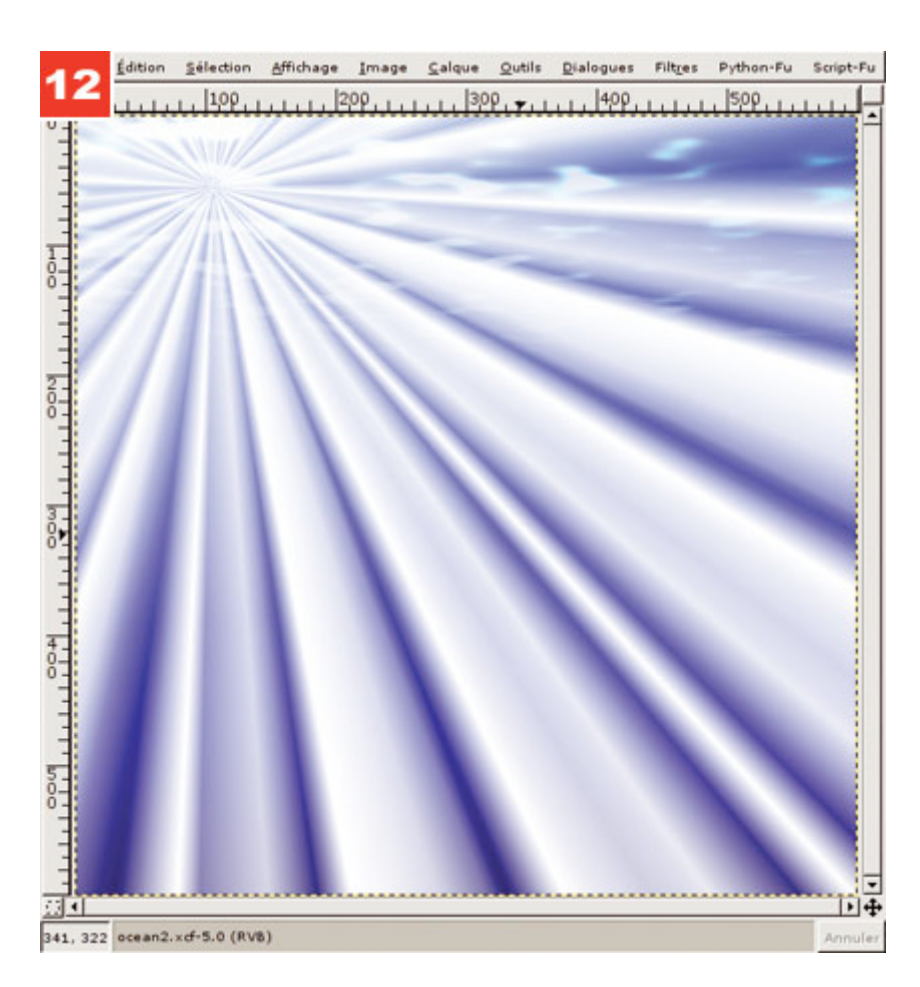

<del>12.</del> Vous devez obtenir ceci. Passez ce calque en mode " Ecran " et réglez sa transparence (entre 10% et 15%).

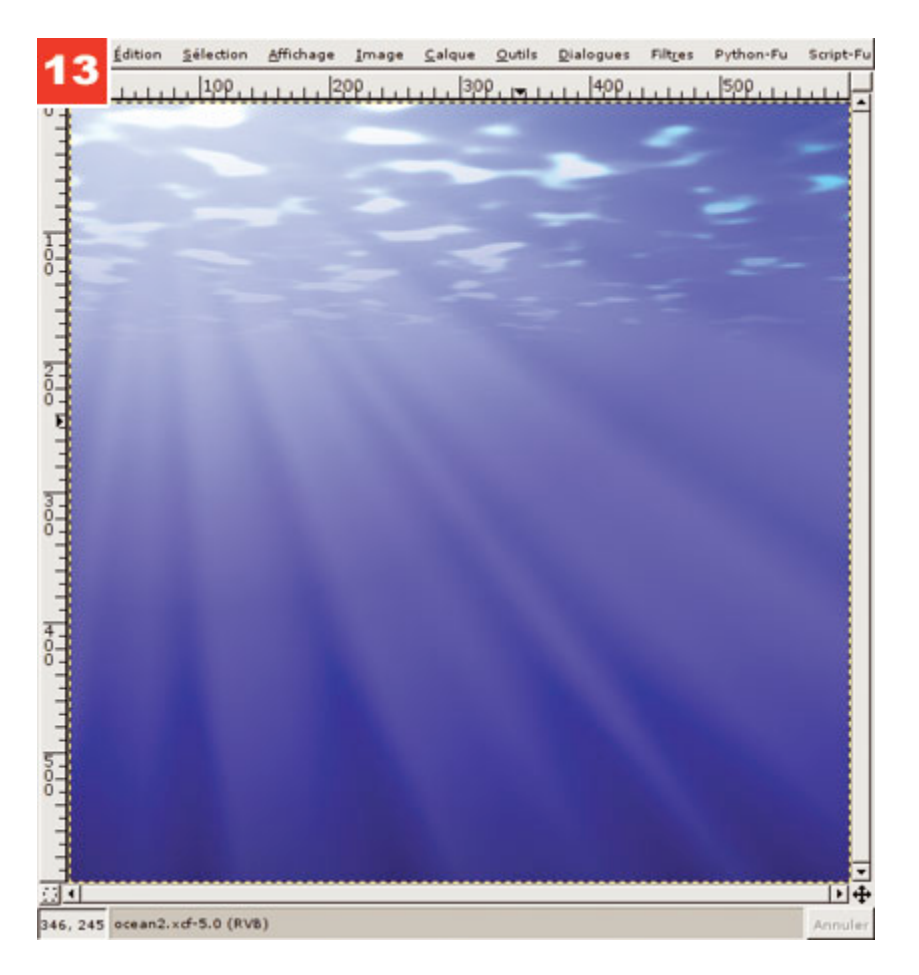

<del>13.</del> Enfin, appliquez un flou gaussien pour atténuer l'effet des rayons. Pour augmenter l'effet de surface, vous pouvez dupliquer le calque en question.

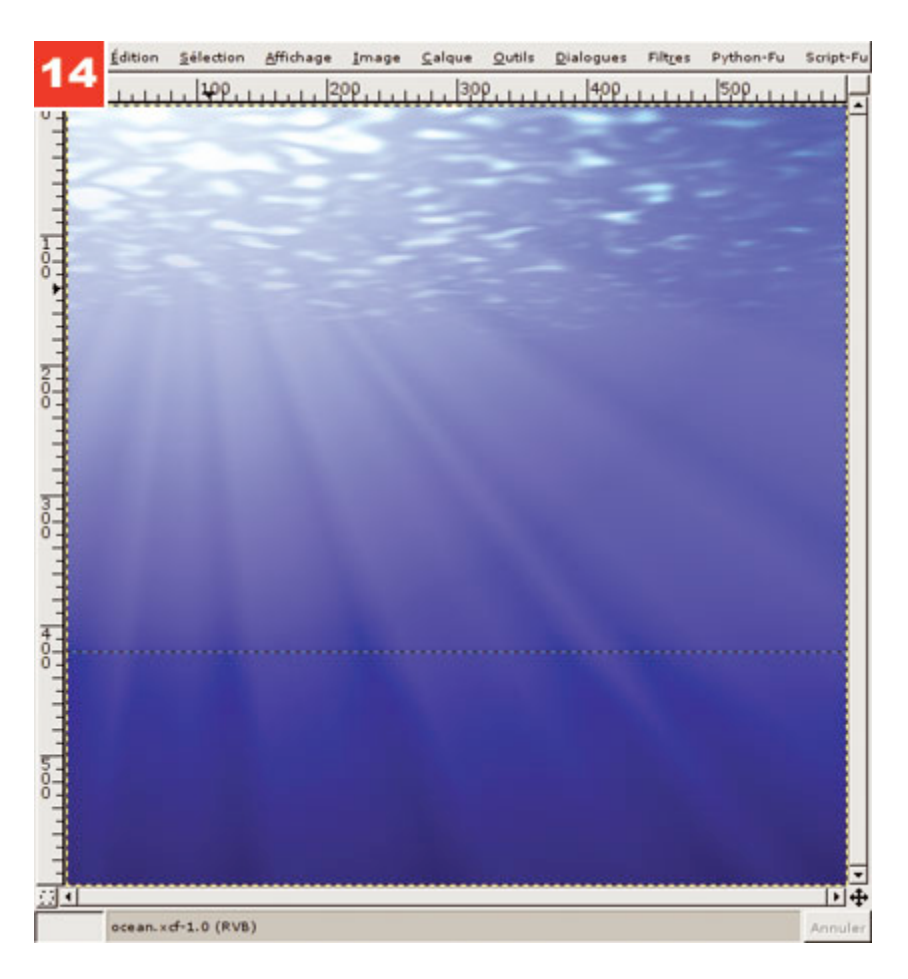

14. Vous pouvez également recréer un nouveau calque nuageux. L'élément aléatoire de ce filtre permet d'obtenir plusieurs effets. Vous pouvez également faire des essais sur un dégradé suivi de l'application d'un ou plusieurs filtre(s) de déformation (Verre, Qbist, etc.).

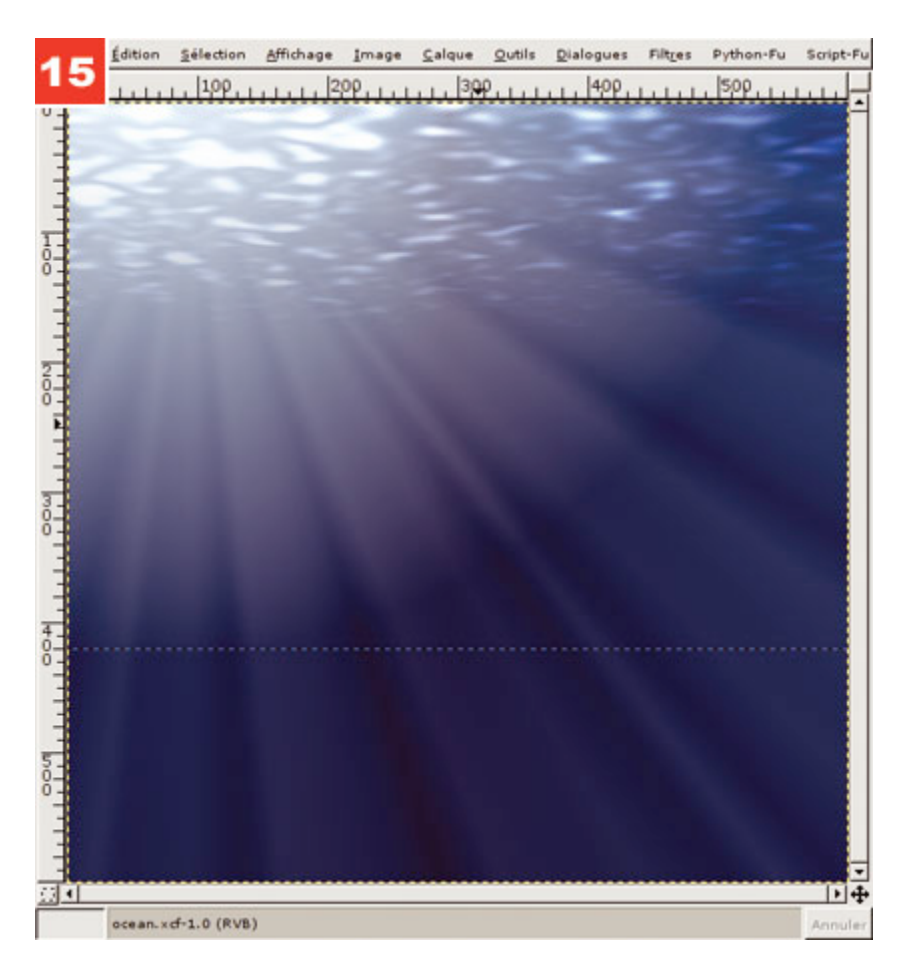

15. Enfin, une modification très simple permettant de décliner la composition consiste à changer le contenu du calque contenant le dégradé bleu. Ici, des couleurs plus sombres donnent une impression de " haute mer ".

Posté par Denis Bodor (Lefinnois) | Signature : Denis Bodor | Article paru dans

#### **Laissez une réponse**

Vous devez avoir ouvert une session pour écrire un commentaire.

Aller au contenu »

Identifiez-vous **Inscription** S'abonner à UNIX Garden

### **Articles de 1ère page**

- Un fond océanique (Gimp 2.0)
- Texture de pierre et runes (Gimp 2.0)
- Créez une texture extraterrestre (Gimp 2.0)
- Carrelage et mosaique (Gimp v2.2)
- Vite fait : Découpez le Web (Gimp v2.2)
- VITE FAIT : Flower power (Gimp v2.2)
- Sortie de SystemRescueCd 1.0.0
- Un titre simple reflété (Gimp v2.2)
- Un titre très technologique (Gimp v2.2)
- Un texte d'architecte (Gimp v2.2)

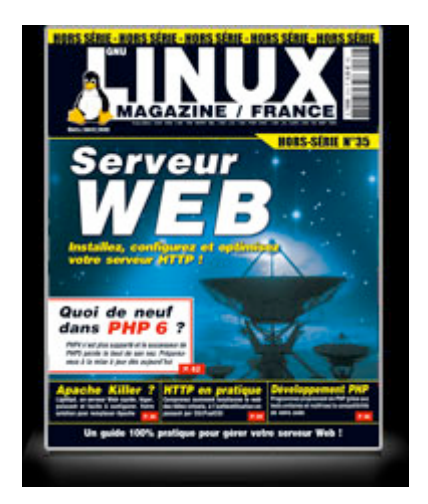

**Il y a actuellement**

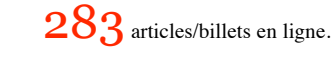

Recherche

- **Catégories**
	- Administration réseau
		- Administration système
		- Agenda-Interview
		- Audio-vidéo  $\bullet$
		- **Bureautique**  $\bullet$
		- **Comprendre**  $\bullet$
		- **Distribution**  $\circ$
		- **Embarqué**  $\bullet$
		- Environnement de bureau  $\bullet$
		- $\bullet$ **Graphisme**
		- **Jeux**  $\circ$
		- Matériel  $\circ$
		- News  $\bullet$
		- **Programmation**  $\circ$
		- Réfléchir  $\circ$
		- Sécurité $\bullet$
- Utilitaires
- **Web**
- **Archives**
- mars 2008
	- o février 2008
	- janvier 2008
	- décembre 2007
	- novembre 2007
	- o février 2007

## **GNU/Linux Magazine**

- GNU/Linux Magazine 103 Mars 2008 Chez votre marchand de journaux !
	- Edito : GNU/Linux Magazine 103
	- GNU/Linux Magazine Hors-série 35 Mars/Avril 2008 Chez votre marchand de journaux !
	- Edito : GNU/Linux Magazine Hors-série 35
	- GNU / Linux Magazine 102 Février 2008 chez votre marchand de journaux

# **GNU/Linux Pratique**

- Linux Pratique 46 Mars / Avril 2008 chez votre marchand de journaux.
	- Edito : Linux Pratique 46
	- Le dernier né des Éditions Diamond...
	- Linux Pratique Hors-série 13 Février/Mars 2008 chez votre marchand de journaux à  $\alpha$ partir du 18 janvier 2008
	- Édito : Linux Pratique Hors-série 13  $\circ$

### **MISC Magazine**

- MISC N°35 : Autopsie & Forensic comment réagir après un incident ?
	- Soldes divers(e)s
	- Misc partenaire d'Infosecurity 2007, les 21 et 22 novembre 2007 au CNIT Paris La Défense
	- $\circ \overline{\text{MISC N}}^{\circ}34$ : noyau et rootkit
	- Invitation au voyage

© 2007 - 2008 UNIX Garden. Tous droits réservés .